Vizualni editor (uređivač) sadržaja [program](https://www.logit.hr/cms/)ska je komponenta ugrađena u gotovo svaki logIT-ov CMS web program. Saznajte čemu služi [vizualni](https://www.logit.hr/cms/editor/) editor.

# Najvažniji gumbi alatne trake čemu služe i kako ih koristiti za uređivanje sadržaja

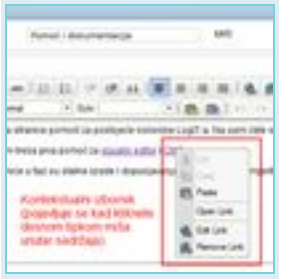

**VAŽNO:**Desni klik mišem na bilo koji objekt u vizualnom editoru otvara **dodatni kontekstualni izbornik**(npr. kod slika možemo dodavati link, kod tabela možemo dodavati redove, stupce...).

Donosimo pregled nekih gumba u vizualnom editoru univerSUS CMS-a:

- gumbi koji se najčešće koriste
- korisni gumbi, za koje klijenti najčešće ne znaju što znače.

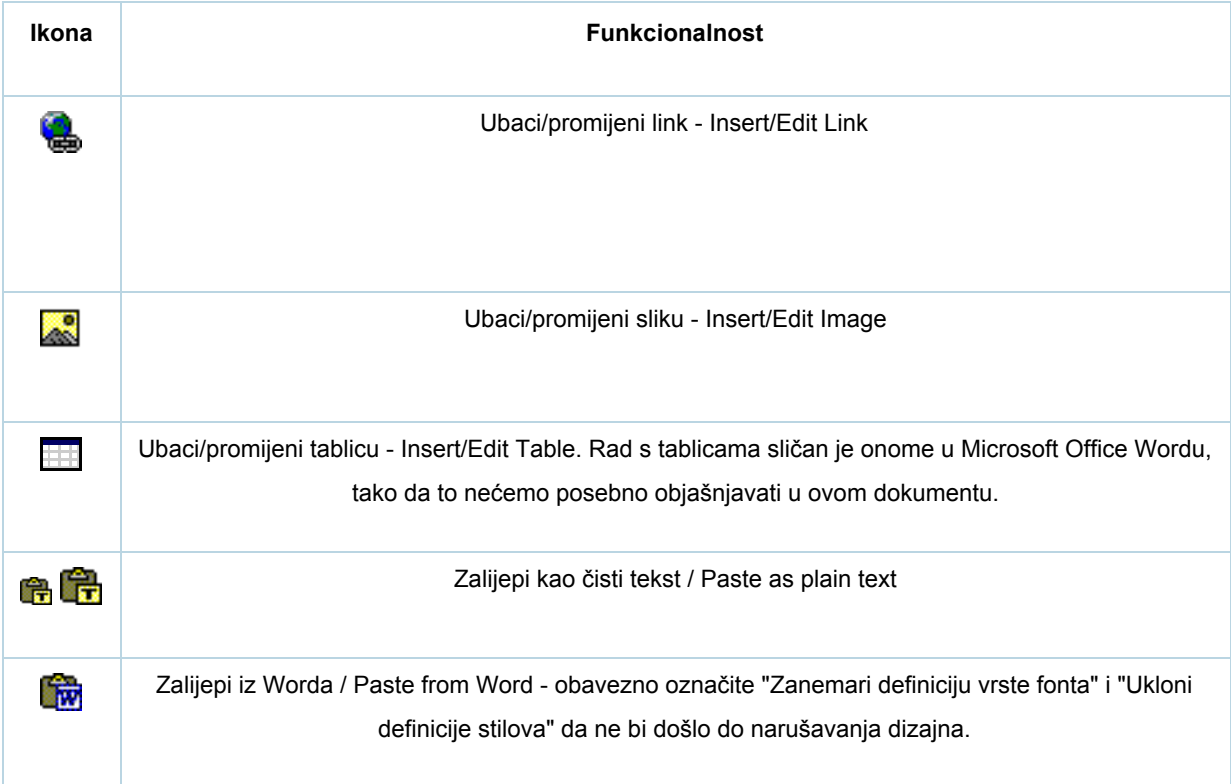

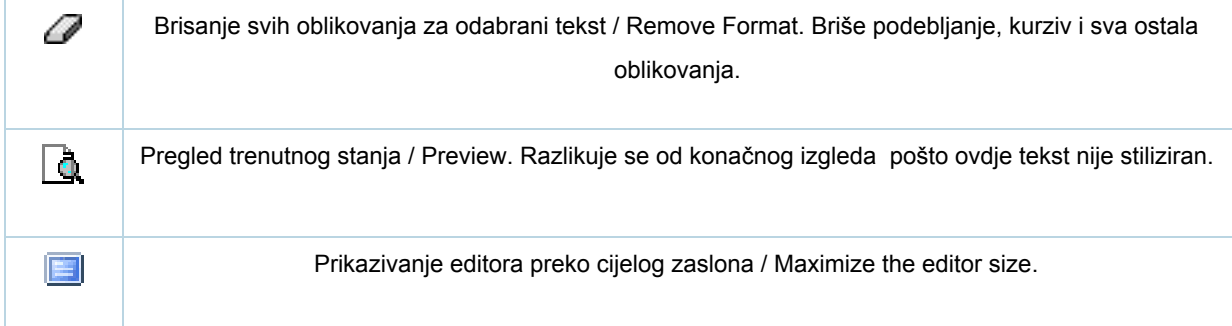

## Linkovi (poveznice) - kako stvarati i dodavati razne vrste web linkova

Za dodavanje linka najprije je potrebno označiti tekst/sliku. Klikom na ikonu "Ubaci link / Insert Link" otvara se prozor s 3 kartice:

- 1. **Link info** u polje "URL" upisujemo adresu na koju će voditi link upisujemo bez http://. Isto tako možemo dodati i link iz našeg repozitorija (klik na "Pretraži server / Browse Server").
- 2. **Target** ovdje možemo odabrati kako će se otvarati link. Ako želite da se link otvara u novom prozoru/tabu, u padajućem izborniku "Target" odaberite "Novi prozor / New Window (\_blank)".
- 3. Napredno / Advanced razne napredne stvari koje preporučujemo da ne dirate.

## **Link na poziciju na istoj stranici (sidro / anchor)**

Desno od ikone za dodavanje linka nalazi se **ikona za ubacivanje sidra.**Najjednostavniji primjer korištenja sidra link je **Idi na vrh/Vrh**u podnožju (footeru) mnogih web stranica. Klikom na link vraćamo se na vrh trenutne stranice.

Na jednom ćemo primjeru objasniti kako se koriste sidra:

- 1. Kreiramo članak koji ima nekoliko poglavlja.
- 2. Svako poglavlje ima svoj naslov označimo ga, kliknemo gumb "Ubaci sidro / Insert Edit Anchor" i upišemo naziv (jedinstveni identifikator s kojim ćemo razlikovati sidra, tj. poglavlja).
- 3. Na vrhu članka kreiramo listu sa svim naslovima, označimo npr. prvi naslov, kliknemo gumb "Ubaci link / Insert Edit Link", pod "Vrsta linka / Link Type" odaberemo "Sidro na ovoj stranici / Link to Anchor in the Text" i u listi "Po nazivu sidra / Select an Anchor By Anchor Name" odaberemo sidro stvoreno u 2. koraku.

# Galerija fotografija kako ručno stvoriti lijepe animirane interaktivne galerije slika

Ako ste naručili i kupili [specijalizirani](https://www.logit.hr/cms/gallery/) web program za galeriju fotografija, tada pročitajte pomoć za tu [fotogaleriju.](https://www.logit.hr/pomoc/cms/galerija-fotografija/) Stvaranje galerija i upload fotografija mnogo je jednostavnije i brže ako koristite baš taj web program.

Iako nije tome namijenjen, i naš vizualni editor poslužit će za stvaranje lijepe animirane galerije fotografija. U odnosu na web aplikaciju za [fotogaleriju,](https://www.logit.hr/cms/gallery/) s vizualnim editorom bit će potrebno malo više vašeg ručnog rada. **Ručni rad sastoji se od sljedećih koraka, koje prava galerija slika inače radi automatski:**

- 1. Prvo trebate ručno ubaciti minijaturu slike negdje u sadržaj
- 2. Zatim trebate ručno stvoriti link s minijature na originalnu, uvećanu sliku
- 3. Na kraju trebate ručno ugraditi da se uvećana slika otvara kao animirana galerija.

Kliknite neku od slika dolje da biste vidjeli **kako izgleda tako stvorena animirana interaktivna fotogalerija:** uvećana slika otvara se sa zatamnjenjem čitave web stranice. Ako na sadržajnu stranicu uploadate više slika, možete ih povezati u jednu galeriju i imat ćete interaktivnu galeriju slika po kojoj se možete kretati naprijed-nazad.

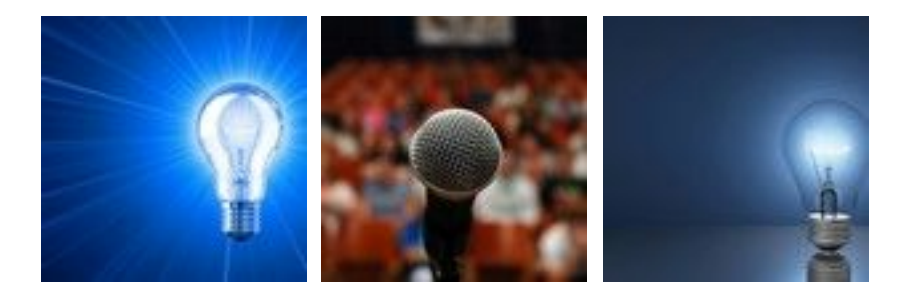

Ili, pogledajte odlično složen primjer našeg klijenta Akvant d.o.o. koji je [samostalno](http://www.akvant.hr/galerija/) ručno stvorio lijepu galeriju. Ova galerija posebno lijepo izgleda jer je klijent sve minijature najprije u grafičkom programu na lokalnom računalu obrezao na iste dimenzije točno do u piksel. Za obradu slika i fotografija vama preporučujemo [besplatan](http://www.getpaint.net/) i dobar grafički program [Paint.NET.](http://www.getpaint.net/)

#### **Koraci za kreiranje galerije**

U sadržaju CMS stranice gdje želite umetnuti slike, kliknite gumb za ubacivanje slike "Insert / Edit Image" i otvorit će se prozor s 3 kartice:

- 1. **Info slike / Image Info** klikom na "Pretraži server / Browse Server" otvara se [FileBrowser](https://www.logit.hr/pomoc/editor/#filebrowser) (detaljnije u [poglavlju](https://www.logit.hr/pomoc/editor/#filebrowser) niže). U njemu nađite minijaturu za koju želite da se pojavi u tekstu (odaberite jednu od već generiranih slika ili uploadajte novu sliku). Preporučujemo da upišete nešto u polje "*Alternativni tekst (opis) slike / Alternative Text*" zbog korisnika koji ne koriste slike, zbog slijepih korisnika kojima poseban čitač izgovara opis te slike, a i da budete bolje pozicionirani na Googleu.
- 2. Link klikom na "Pretraži server / Browse Server" odaberite link (npr. originalnu sliku) koji će se pojaviti klikom na prethodno odabranu minijaturu.
- 3. Napredno / Advanced ako želite da se veća slika na koju ste u prethodnom koraku stvorili link učita uvećana u animiranoj galeriji, pod stavkom "*RelTag" potrebno je upisati/odabrati clearbox[item]*. Ako želite imati dvije odvojene animirane galerije slika na istoj stranici, za 2. galeriju umjesto "item" upišite neki drugi naziv, npr. item2. Dodatno, na ovoj kartici možete u polje "Stylesheet klase / Classes" dodati i naziv gotovog CSS stila.

4. Svi siteovi izrađeni od 1.1.2010. imaju novi način kreiranja galerije slika. Umjesto *clearbox[item]* potrebno je upisati*clearbox[gallery=Naziv galerije,,title=Naziv fotografije]* . Tekst "Naziv galerije" je poveznica za kreiranje galerija, tako prva galerija može imati naziv Prva galerija, druga Druga galerija itd.

**Napomena**: 3. korak se na svim siteovima kreiranim od 20.3.2011. razlikuje. Za kreiranje galerije služi gumb **Umetni/promijeni Clearbox**. Nakon što ste uspješno prošli prva dva koraka kliknite na sliku koju ste dodali, odaberite ikonu Umetni/promijeni Clearbox te u polje Galerije upišite naziv galerije. Uneseni naziv je poveznica za kreiranje galerije, dakle sve slike koje imaju isti naziv u polju Galerija su jedna animirana galerija. Unošenjem različitih naziva kreirat ćete više animiranih galerija.

## File Browser repozitorij uploadanih datoteka na serveru

File Browser aplikacija je pomoću koje upravljate repozitorijem, tj. datotekama i mapama na web hosting prostoru koji vam je dodijeljen. File Browser ima sličnu funkciju **kao Windows Explorer u Windowsima.**

## **Što radite s File Browserom**

- **prenosite (uploadate) datoteke (slike, dokumente...) u vaš vlastiti repozitorij na serveru**
- **ubacujete datoteke**u sadržaj vaših web stranica.
- **stvarate mape**(foldere, direktorije)
- **• pretražujete** datoteke i mape

## **Kako doći do File Browsera**

- 1. Kliknite gumb alatne trake **"Ubaci/promijeni link Insert/Edit Link"**ili **"Ubaci/promijeni sliku Insert/Edit Image"**
- 2. Desno do polja "URL" ili ispod njega, nalazi se gumb **"Pretraži server / Browse Server"** kliknite ga i učitat će se File Browser.

#### **Pravila stvaranja naziva datoteka i mapa**

- ako naziv uploadane datoteke već postoji, dodaje joj se nastavak -broj (npr. naziv-slike-1.jpg)
- nazivi datoteka i mapa mogu sadržavati samo znakove A-Z, 0-9, točku, podvlaku i crticu. Svi ostali znakovi brišu se.

## **Što se događa kod uploada datoteke na server**

Kod uploada slike kreira se:

- minijatora (thumbnail) za predpregled (preview)
- nekoliko manjih slika koje se mogu koristiti u tekstovima. Nazivu slike pridružene su unaprijed zadane dimenzije u pikselima - minijatura dimenzija 100x100px bit će među datotekama.

## **Značajke File Browsera**

- Datoteke se **sortiraju abecedno uzlazno**(AZ).
- **Pamćenje posljednje pregledane mape.** Ako umetnete sliku iz mape /a/b/c, kod sljedećeg otvaranja File Browser će vas preusmjeriti na tu istu mapu. Ovo je posebno korisno kod stavljanja linka na originalnu sliku.
- **Rekurzivna pretraga.**Bez obzira gdje se nalazite, pretraga će gledati cijeli repozitorij.
- **Rekurzivno brisanje.**Ako u izbrisanoj mapi postoje slike/mape, i one će biti obrisane.
- **Preimenovanje**datoteka i mapa.

#### **Značenje i funkcionalnost ikona u File Browseru**

Kliknite sliku desno da biste vidjeli kako izgleda File Browser u univerSUS CMS-u i da biste mogli pratiti donje upute.

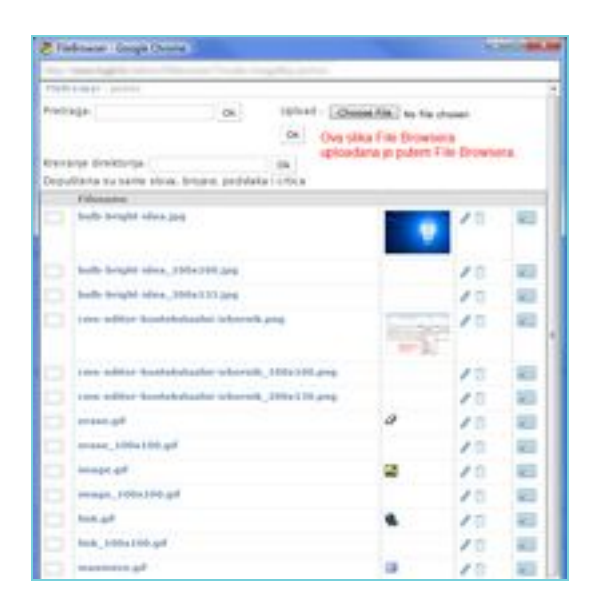

#### **Stupac (1): vrste sadržaja (datoteka)**

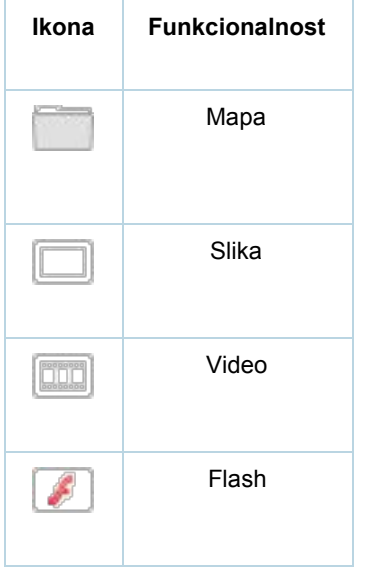

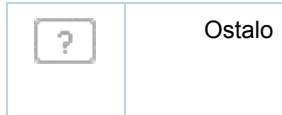

### **Stupac (2): naziv mape ili datoteke**

● Klikom na ikonu (1. stupac) ili naziv otvara se odabrana mapa/datoteka. Možemo vidjeti sliku u originalnoj veličini, izvor CSS datoteke i slično.

## **Stupac (3): pretpregled (preview) grafičke datoteke**

● Ako je datoteka grafika (gif, jpg, png), njena se minijatura prikazuje u File Browseru.

#### **Stupac (4): operacije nad datotekama i mapama**

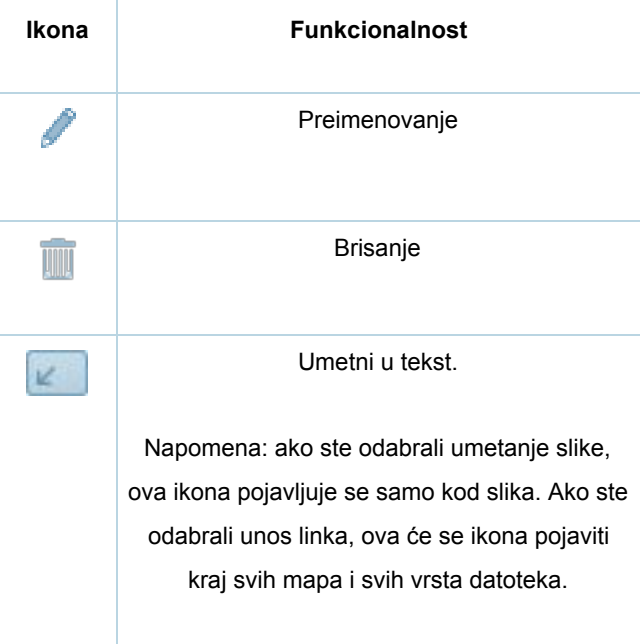